**Operating Manual**

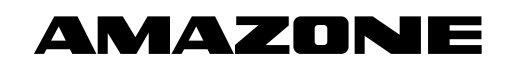

# AMADOS E+S

**On-board computer**

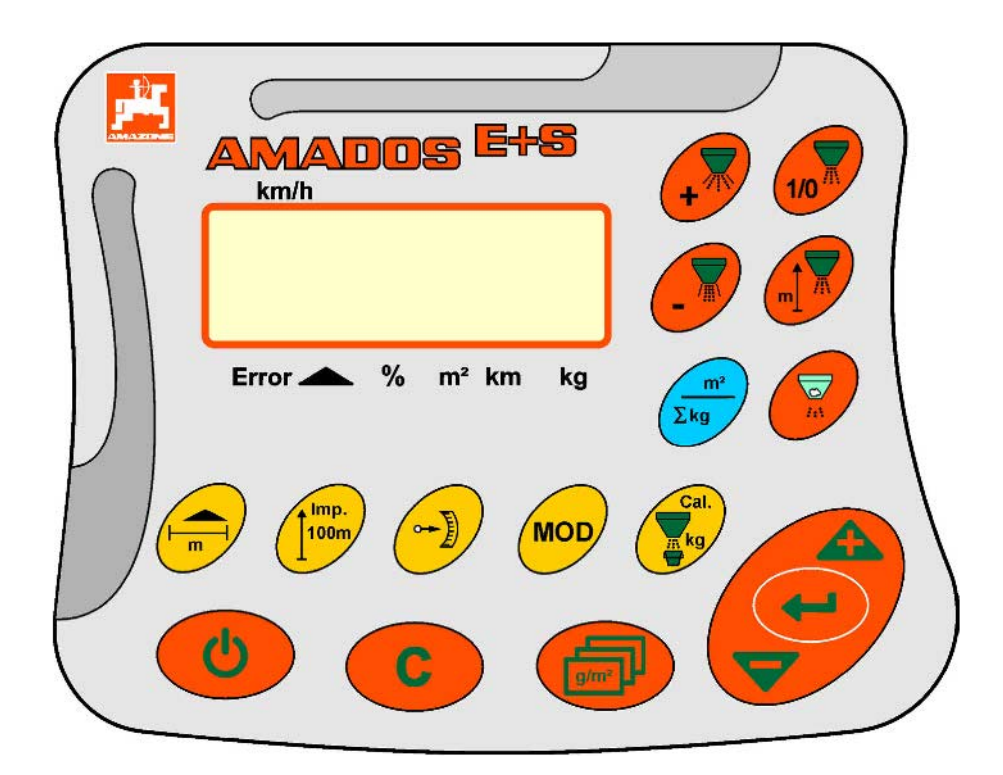

MG3523 BAG0083.2 11.17 Printed in Germany **Please read this operating manual before first commissioning. Keep it in a safe place for future use.**

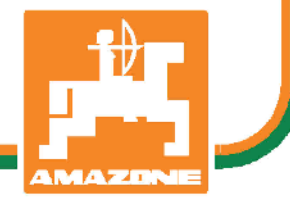

**en**

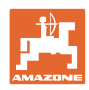

# *Reading the instruction Manual and following it should seem to be in-*

*convenient and superfluous as it is not enough to hear from others and to realize that a machine is good, to buy it and to believe that now everything should work by itself. The person in question would not only harm himself but also make the mistake of blaming the machine for possible failures instead of himself. In order to ensure success one should enter the mind of a thing, make himself familiar with every part of the machine and get acquainted with how it's handled. Only in this way could you be satisfied both with the machine and with yourself. This goal is the purpose of this instruction manual.* 

*Leipzig-Plagwitz 1872.* 

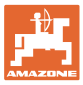

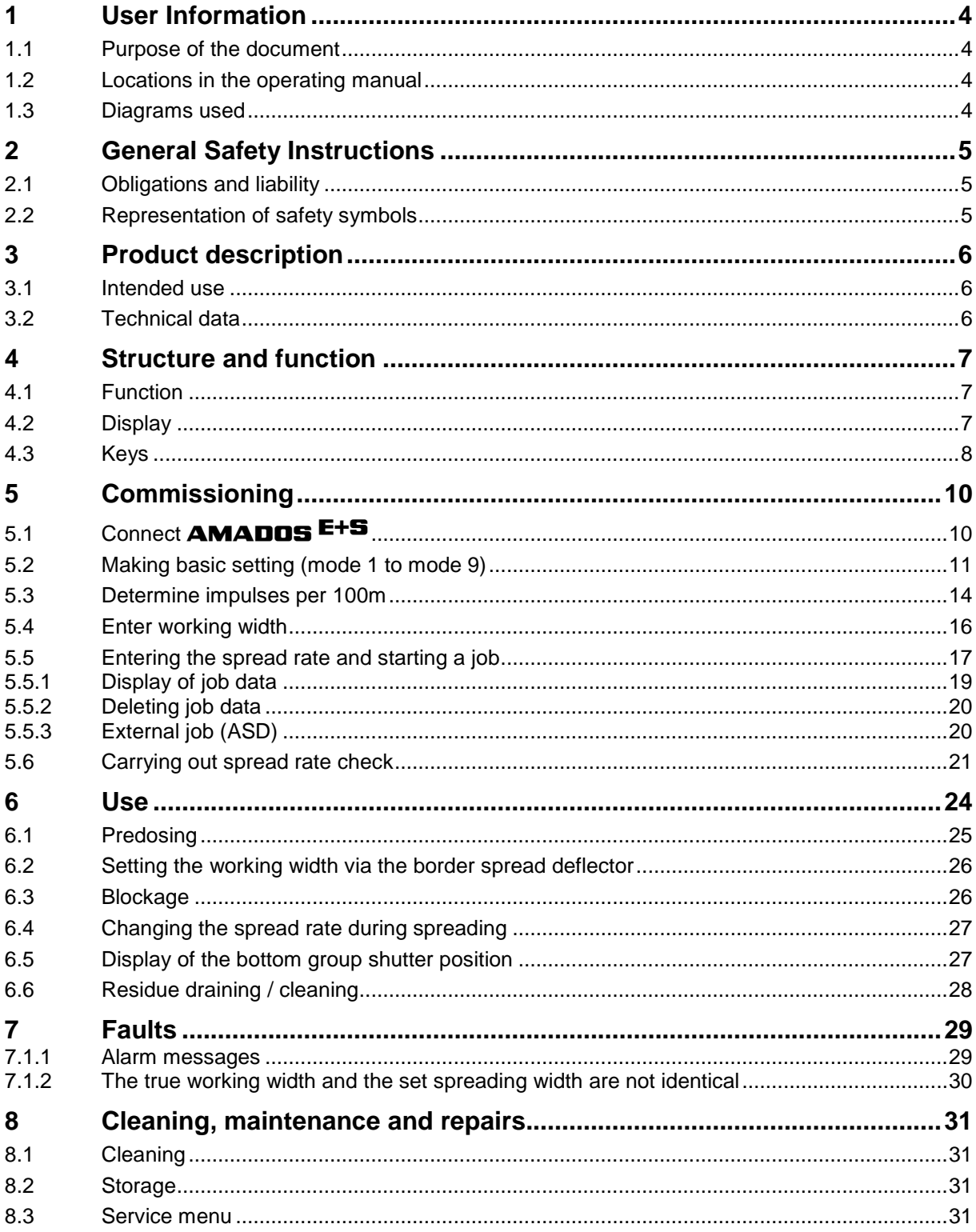

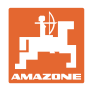

# **1 User Information**

The User Information section supplies information on use of the operating manual.

# **1.1 Purpose of the document**

This operating manual

- Describes the operation and maintenance of the machine.
- Provides important information on safe and efficient handling of the machine.
- Is a component part of the machine and should always be kept with the machine or the traction vehicle.
- Keep it in a safe place for future use.

# **1.2 Locations in the operating manual**

All the directions specified in the operating manual are always seen from the direction of travel.

# **1.3 Diagrams used**

### **Handling instructions and reactions**

Activities to be carried out by the user are given as numbered instructions. Always keep to the order of the handling instructions. The reaction to the handling instructions is given by an arrow.

### Example:

- 1. Handling instruction 1
- $\rightarrow$  Reaction of the machine to handling instruction 1
- 2. Handling instruction 2

**Lists**

Lists without an essential order are shown as a list with bullets.

Example:

- Point 1
- Point 2

### **Number items in diagrams**

Numbers in round brackets refer to the item numbers in the diagrams. The first number refers to the diagram and the second number to the item in the figure.

Example: (Fig. 3/6)

- Figure 3
- Item 6

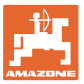

# **2 General Safety Instructions**

This section contains important information on safe operation of the machine.

# **2.1 Obligations and liability**

**Comply with the instructions in the operating manual**

Knowledge of the basic safety information and safety regulations is a basic requirement for safe handling and fault-free machine operation.

## **2.2 Representation of safety symbols**

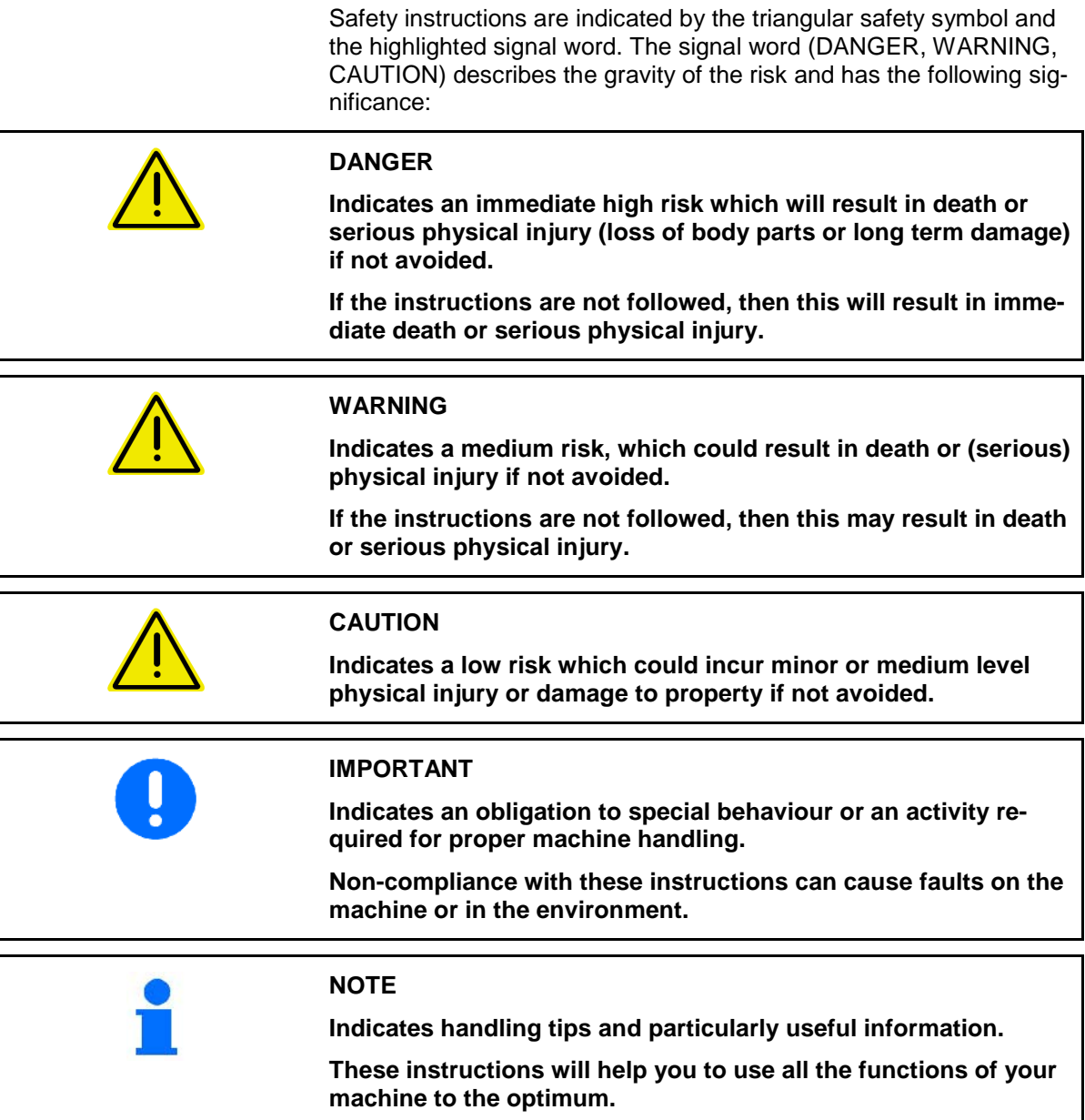

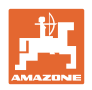

# **3 Product description**

# **3.1 Intended use**

### The **AMADOS E+S**

• is intended as a display, monitoring and control unit for the AMAZONE **winter service spreader** E+S.

The intended use also includes:

- Compliance with all the instructions in this operating manual.
- Execution of inspection and maintenance work.
- Exclusive use of original **AMAZONE** spare parts.

Other uses to those specified above are forbidden and shall be considered as improper.

For any damage resulting from improper use:

- the operator bears the sole responsibility,
- AMAZONEN-WERKE assumes no liability whatsoever.

# **3.2 Technical data**

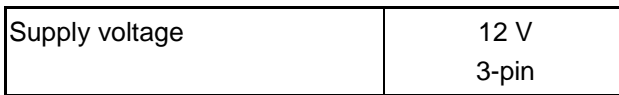

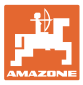

# **4 Structure and function**

The following section provides information on the machine structure and the functions of the individual components.

# **4.1 Function**

The  $AMADOS$ <sup>E+S</sup> can be used on the E+S spreader as an automatic control unit.

Functions:

- Ground speed-related regulation of the spread rate.
- Remote-controlled setting of spreading width in compliance with the area-specific spread rate (quantity adjustment).
- Job administration.

### **4.2 Display**

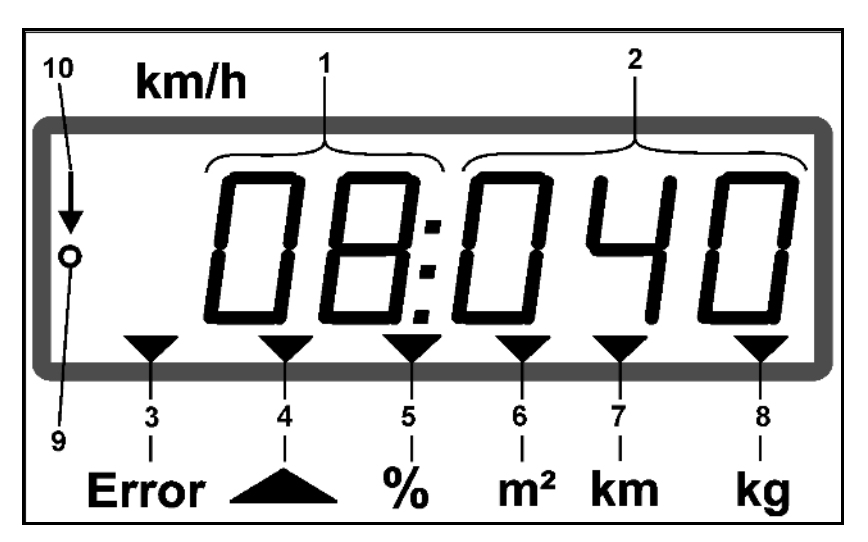

Information on the display:

- (1) The current forward speed in [km/h] (during use)
- (2) The current spread rate in  $[g/m^2]$  (during use)
- (3) Display: Fault message
- (4) Shutter open
- (5) Display: Percentage deviation from the specified spread rate
- (6) Display:
	- o Permanently illuminated: Spread area in job  $[m^2]$
	- ο Flashing: Total spread area [ha]
- (7) Display: Spread distance in job [km]
- (8) Display: Spread quantity in job [kg]
- (9) Reception of impulses for determining distance travelled
- (10) Automatic quantity regulation switched on

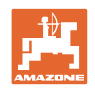

# **4.3 Keys**

### **Orange keys for operation:**

- Switch on and off
- Confirm
- Set 100% spread rate
- Increase spread rate
- Reduce spread rate
- Return to job display.
- Return to work display.
- Select job
- Start / finish automatic quantity regulation (Open / close shutter)
- Increase working width.
- Reduce working width
- Start predosing
- Eliminate blockage by completely opening the shutter.

### **Blue keys Work data:**

- Display of the worked area  $[m^2]$  for the current job.
- Second press of key: Display of the spread distance for the current job.
- Third press of key: Display of the spread quantity [kg] for the current job.

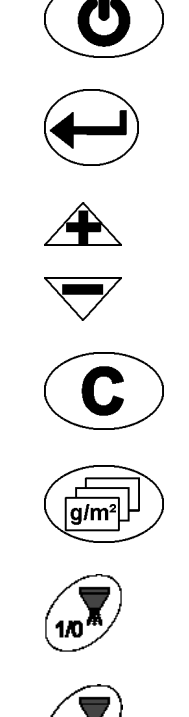

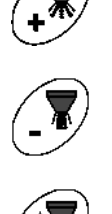

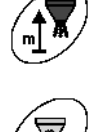

 $m<sup>2</sup>$  $\Sigma$ kg

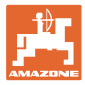

### **Yellow keys for the basic setting:**

- Enter working width
- Enter or determine impulses per 100 m
- Display spread rate as scale value
- Select mode
- MOD∫
- Enter/determine calibration factor.

### **Key combinations**

Display of the total worked area

Start calibration run for impulses per 100 m

Allow change of modes

Calibrate product

Service menu

Adjust offset value in case of varying working widths

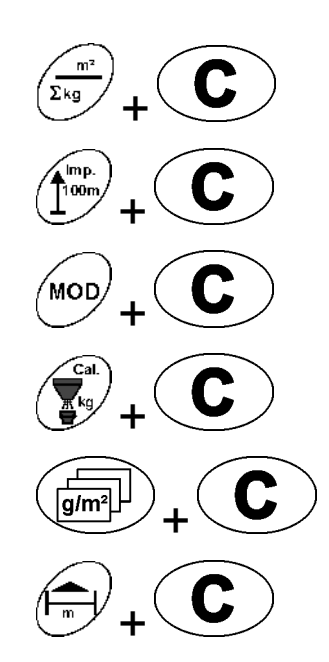

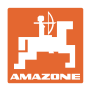

# **5 Commissioning**

This section provides information on putting your machine into operation.

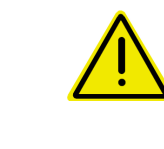

### **CAUTION**

- Before operating the fertilise spreader for the first time the operator must have read and understood the operating manual.
- See also the operating manual for the fertiliser spreader!

# **5.1 Connect** AMADOS E+S

- 1. Connect the machine mounted/attached to the tractor via the machine connector (Fig. 1/1).
- 2. Connect the signal cable from the tractor signal socket or the sensor X (Fig. 1/2) to the **AMADOS E+S**

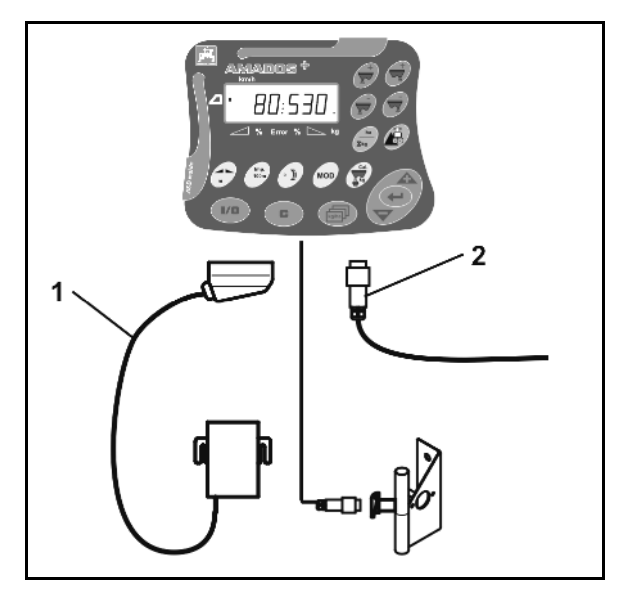

**Fig. 1** 

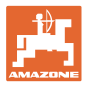

# **5.2 Making basic setting (mode 1 to mode 9)**

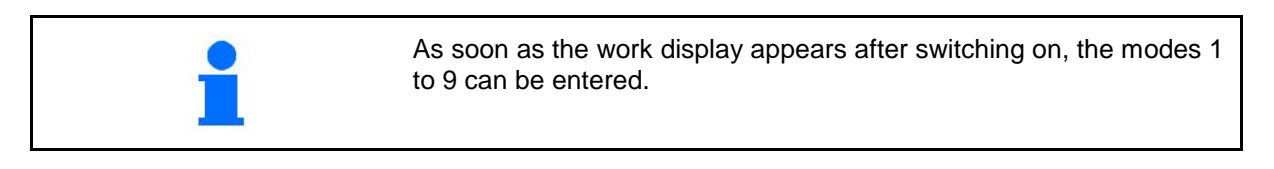

### **Display of modes 1-9**

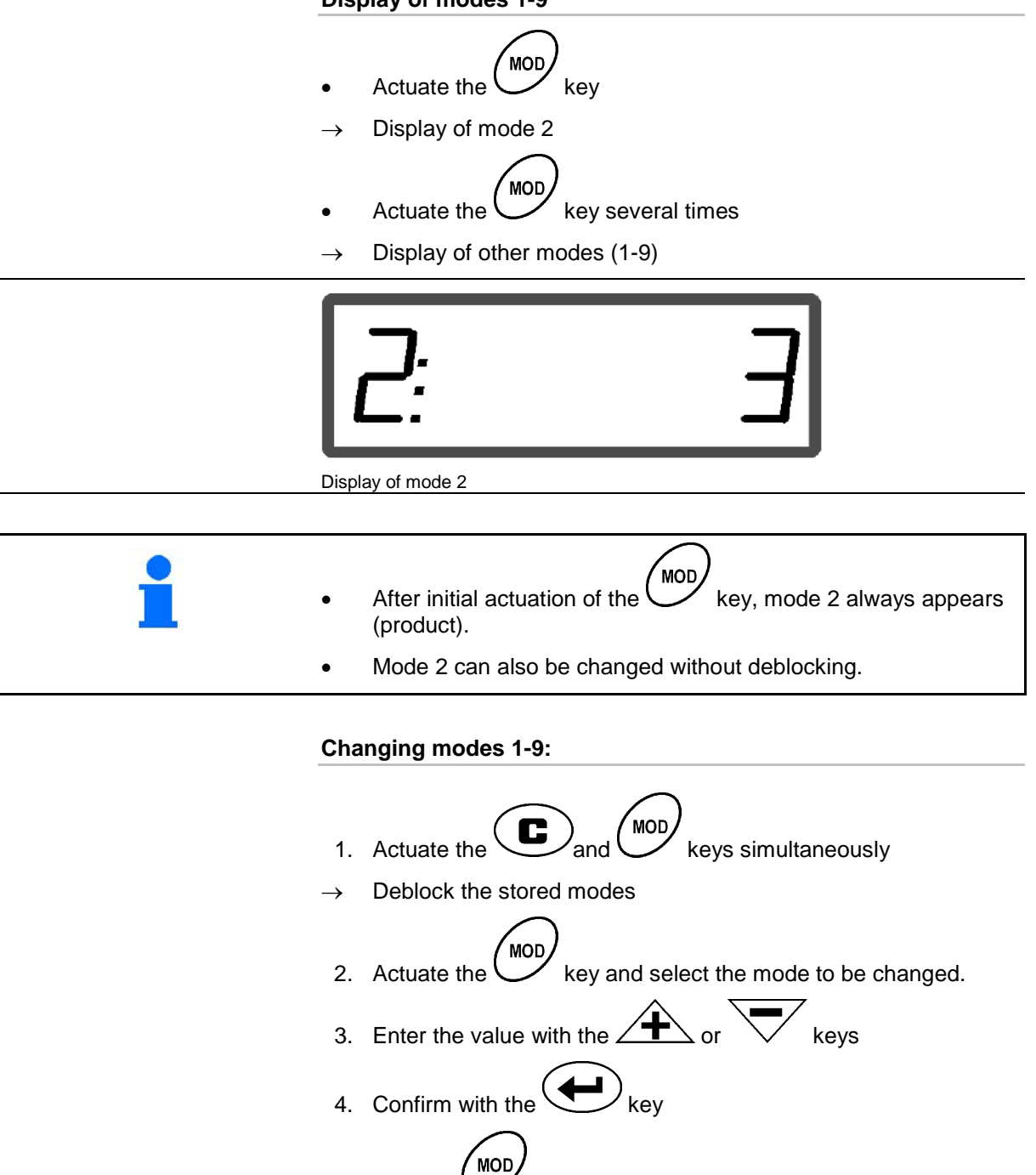

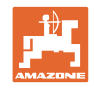

### **Mode 1**

### **Select machine type.**

- $1 = E + S$  300,  $E + S$  750 (Setting after a reset)
- $2 = E + S$  301,  $E + S$  751 (factory setting)

### **Mode 2**

### **Select product.**

- $1 =$  Grit
- $2 =$  Sand (not for E+S 01)
- 3 = Salt (factory setting)
- $4 =$  Gravel (not for E+S 01)
- 5 = Fertiliser (not for E+S 01)

### **Mode 3**

### **Enter application rate increase in %.**

Entry of reduction or increase of spread rate per key press  $\sqrt{12}$ .

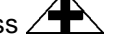

(Factory setting 10%)

### **Mode 4**

### **Theoretical starting speed for predosing in km/h.**

(Factory setting / maximum value 15 km/h)

The higher the starting speed, the greater the spread rate when starting.

### **Mode 5**

### **Duration of predosing until automatic quantity regulation starts in seconds.**

(Factory setting / maximum value 5 seconds)

### **Mode 6**

### **Enter maximum number of jobs to be started.**

(Factory setting 20, maximum value 99)

### **Mode 7**

### **Enter planned mean working speed.**

AMADOS<sup>+</sup> requires the entry to determine the fertiliser calibration factor.

(Factory setting 12 km)

### **Mode 8**

### **Enter theoretical travel speed for travel simulator.**

With defective speed sensor

(Factory setting 0 km/h  $\rightarrow$  Travel simulator off  $\rightarrow$  The speed is determined from the impulses from the wheel.)

### **Mode 9**

### **Enter transfer rate of serial interface.**

For external job.

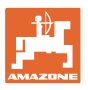

(57,600 baud / factory setting 19,200 baud)

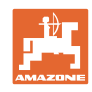

# **5.3 Determine impulses per 100m**

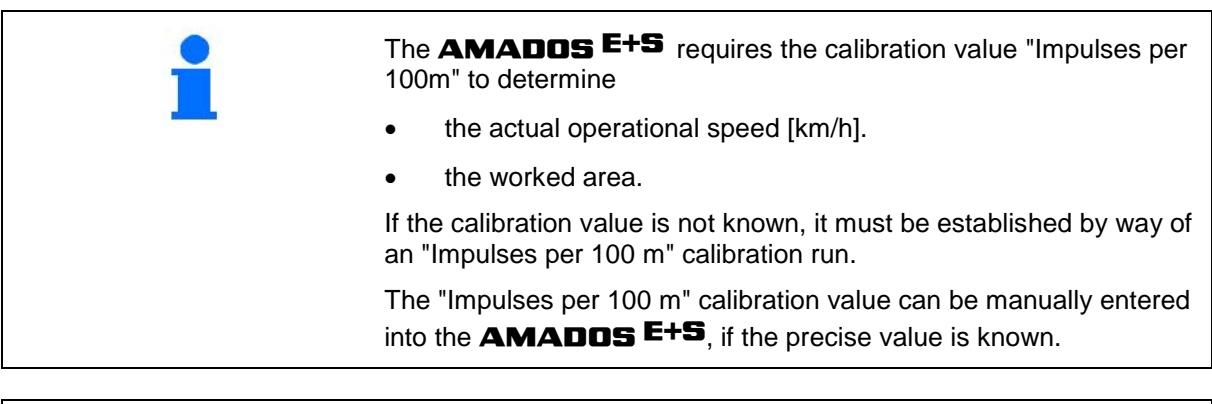

Establish the precise calibration value for "Impulses per 100 m" by way of a calibration run:

- before commissioning.
- when using a different tractor or after changing to different sized tractor tyres.
- if there is a discrepancy between the measured and the actual travel speed / distance travelled.
- if there is a discrepancy between the measured and the actual worked area.
- with different ground conditions.

The "Impulses per 100 m" calibration value must be established under the prevailing conditions. If the tractor is to be used with all-wheel drive switched on, it must also be switched on when establishing the calibration value.

### **Determine the impulses per 100m:**

- 1. Measure out a calibration distance of exactly 100m.
- 2. Mark the start and end points.

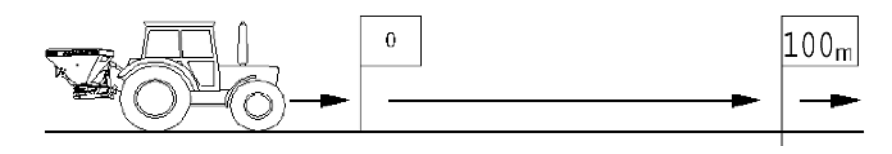

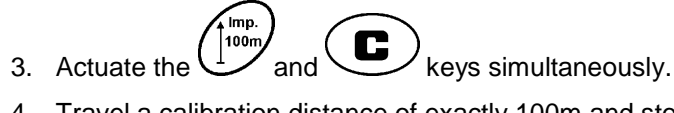

- 4. Travel a calibration distance of exactly 100m and stop.
- $\rightarrow$  Do not press any keys during the calibration travel.

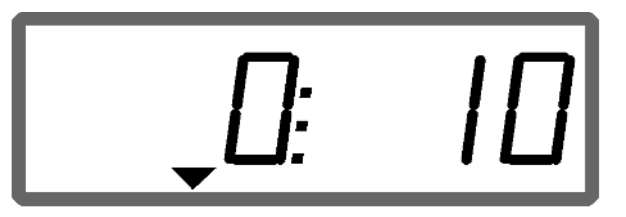

Display during calibration

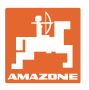

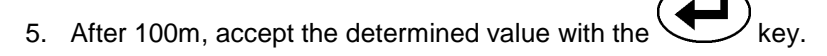

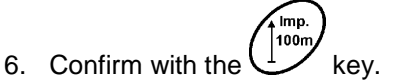

- 7. Back to work menu
	- ο automatically after 10 seconds

$$
\mathbf{v}_{\text{with the}}(\mathbf{C})_{\text{key}}
$$

### **Enter the impulses per 100m:**

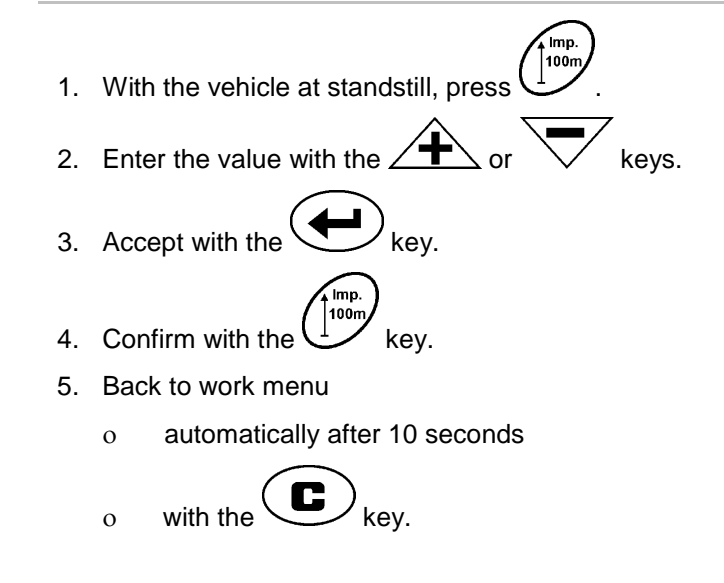

The required minimum value for the impulses per 100 m is 200.

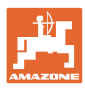

# **5.4 Enter working width**

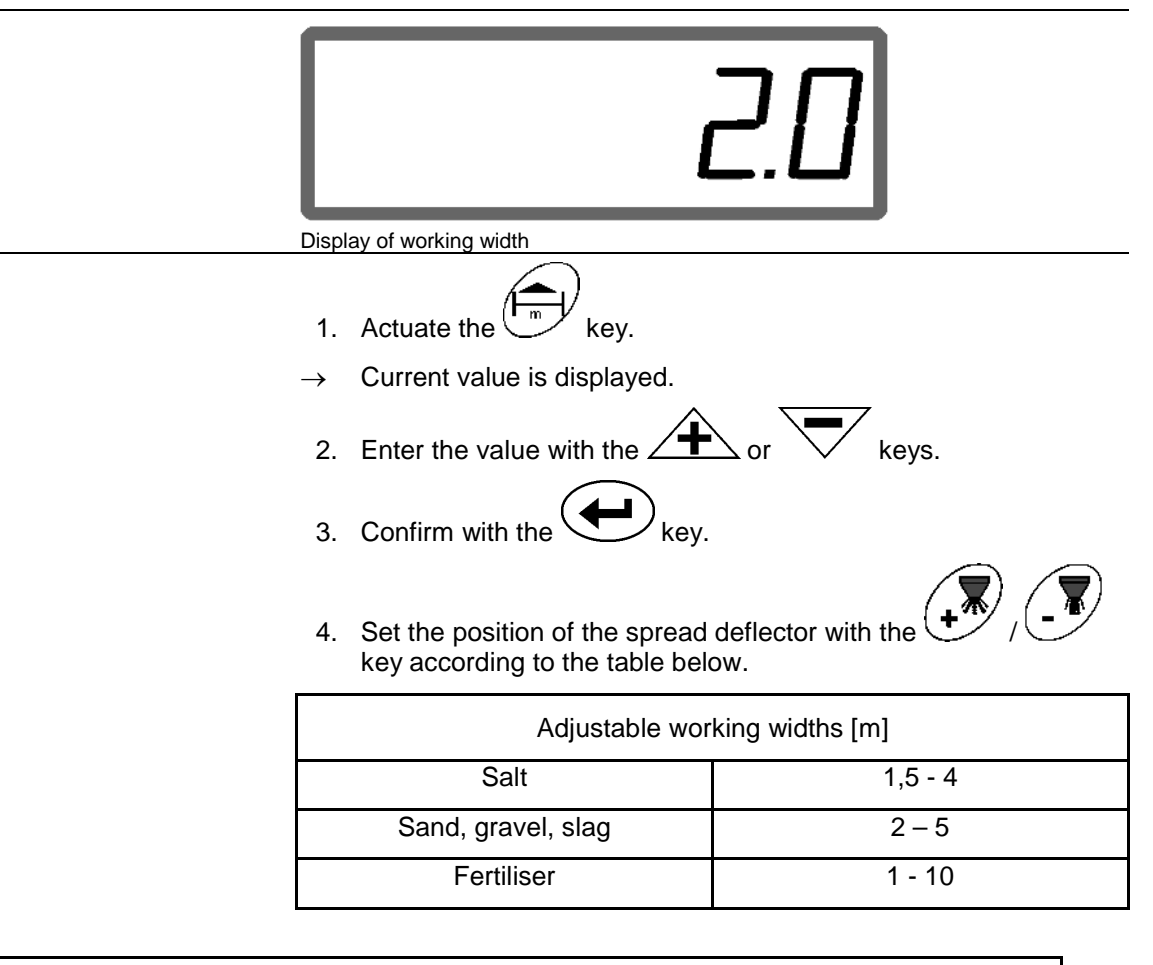

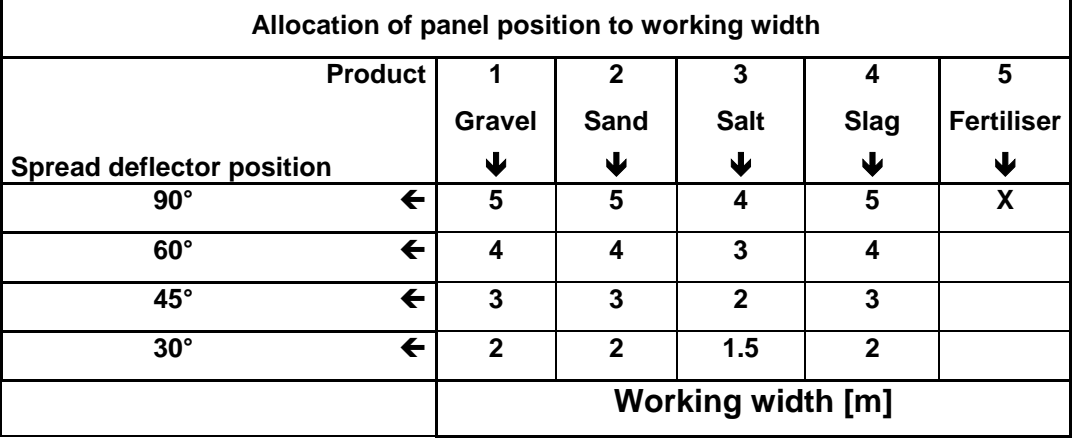

• The smallest adjustable position of the spread deflector is 30°.

• The spread deflector is raised completely (90°) for spreading

fertilizer und is not adjustable via the  $\bigcup$  / keys!

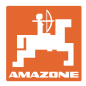

# **5.5 Entering the spread rate and starting a job**

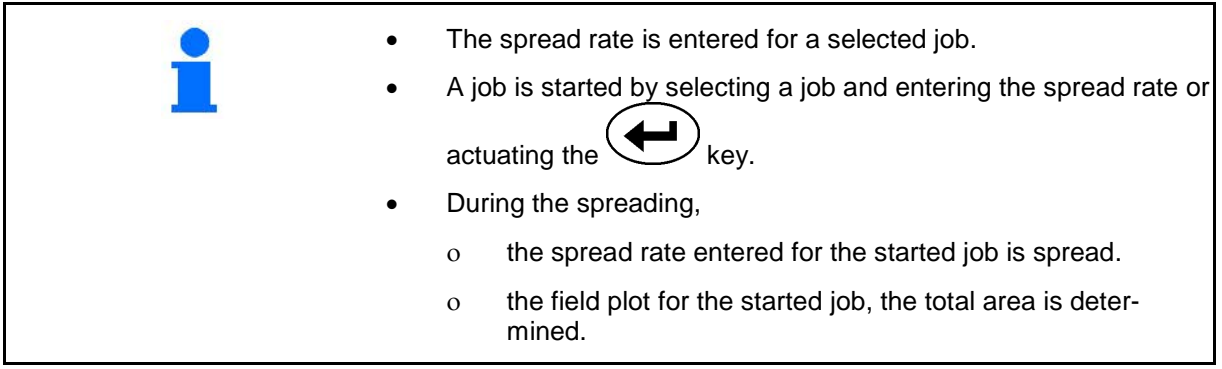

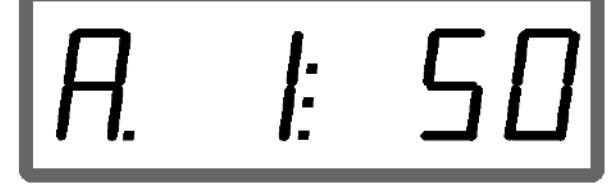

Display of spread rate

- 1. Actuate the  $\begin{pmatrix} \boxed{g/m^2} & h \end{pmatrix}$  key with the vehicle at standstill.
- $\rightarrow$  The last processed job appears on the display
- 2. Select a job with the  $\begin{pmatrix} \frac{1}{(g/m^2)} \\ g & \end{pmatrix}$  key
- 3. Use the  $\angle T \ge$  or  $\vee$  key to enter the desired spread rate [g/m<sup>2</sup>], e.g. "50" for a spread rate of 50 g/m<sup>2</sup>.
- 4. Confirm with the key.

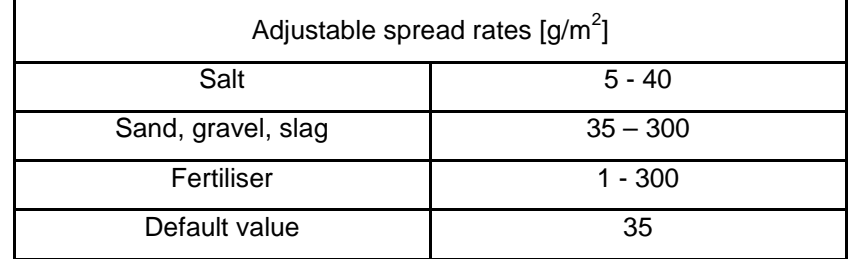

### **Commissioning**

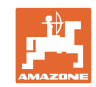

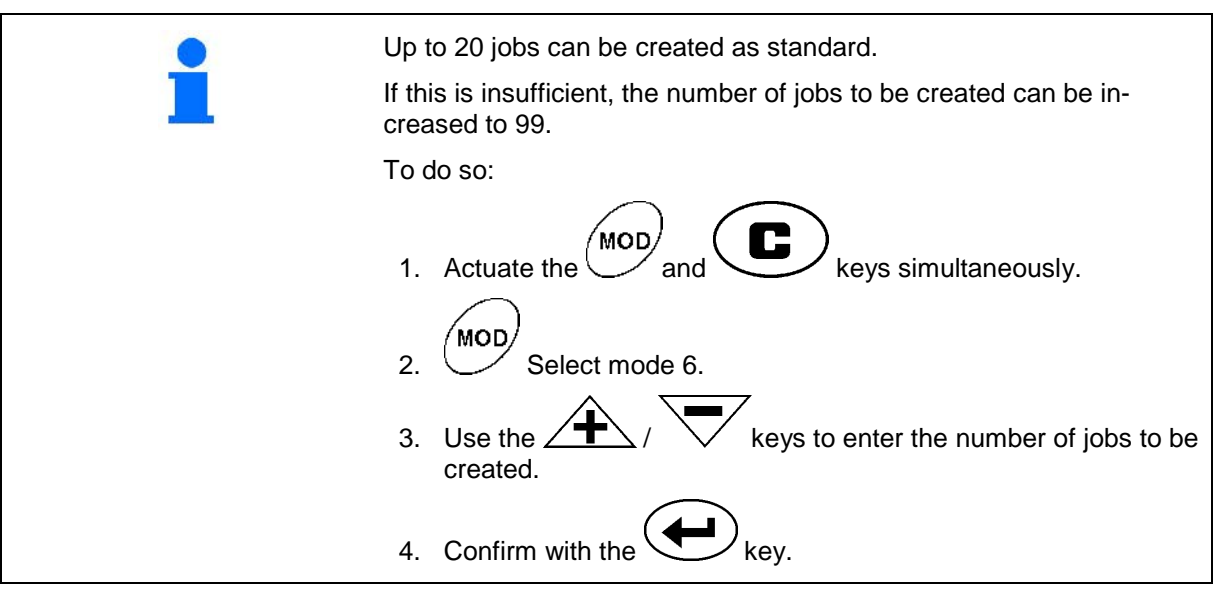

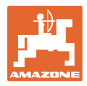

# **5.5.1 Display of job data**

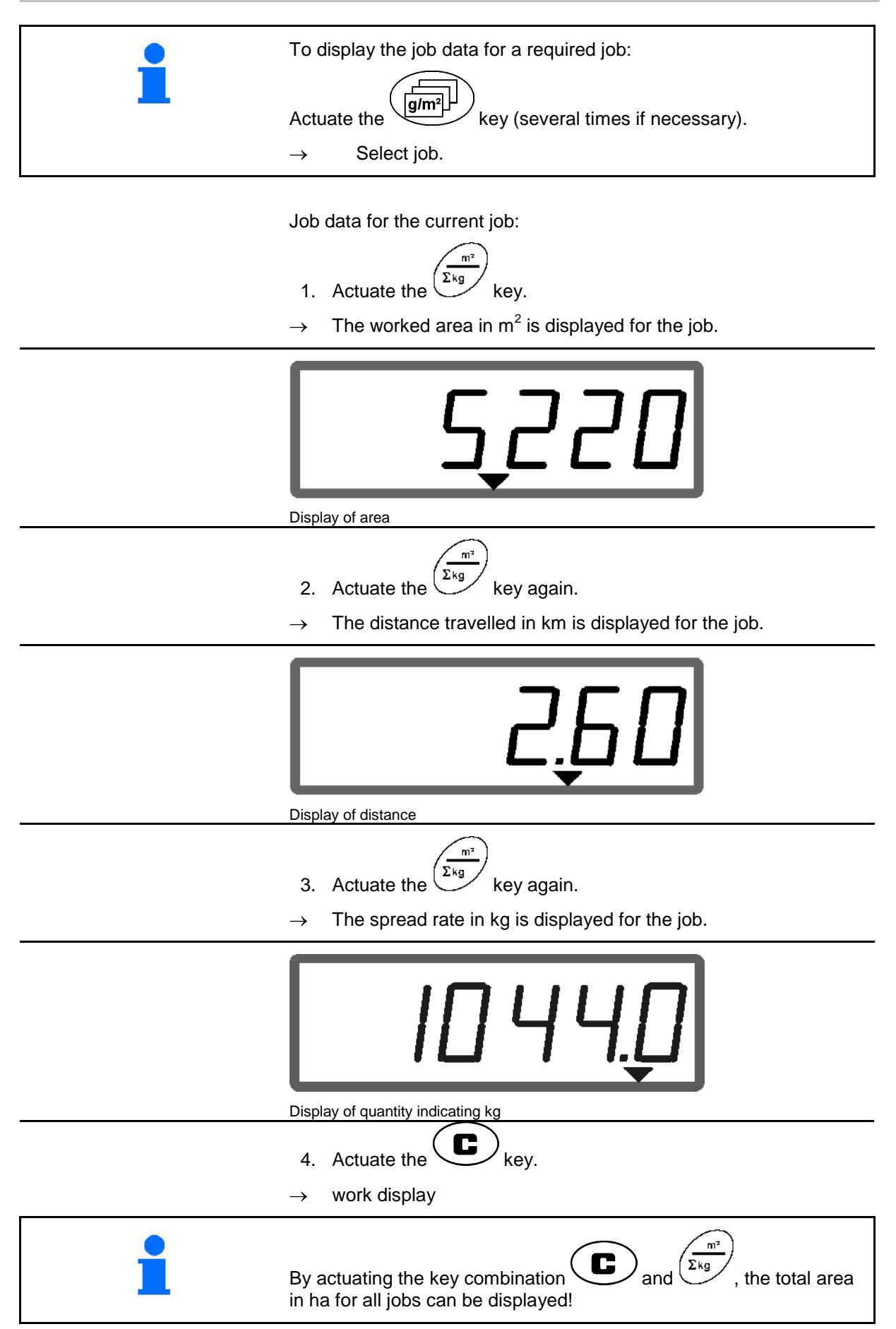

# **5.5.2 Deleting job data**

Delete the data stored for a job as follows.

- 1. Actuate the  $\begin{pmatrix} \boxed{g/m^2} & h & h & h \end{pmatrix}$  key (several times if necessary).
- $\rightarrow$  Select the job to be deleted.

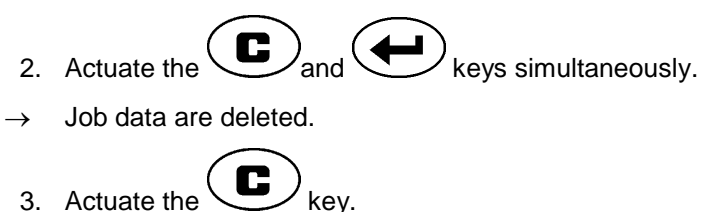

 $\rightarrow$  work display

# **5.5.3 External job (ASD)**

Using a PDA computer, an external job can be transferred to the **AMADOS** E+S.

This job is always given the designation AE (Fig. 2).

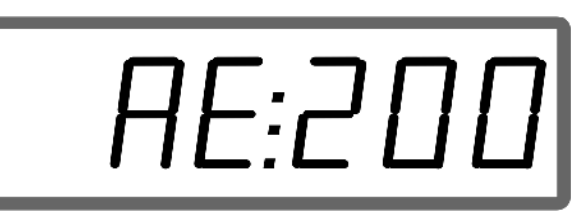

**Fig. 2**

The data is transferred via the serial interface.

- For this purpose, set the transfer rate of the serial interface to 19200 or 57600 baud (mode 9).
- The Y cable is required for this.

Fig. 3/...

- (1) Connection for PDA computer
- (2) Connection for signal socket or sensor for impulses per minute.
- (3) Connection to **AMADOS** E+S  $(4)$ .

The external job is started and ended via the connected computer.

Emergency termination of the external job on the AMADOS E+S:

Actuate the  $\bigodot$  and  $\bigodot$  keys simultaneously

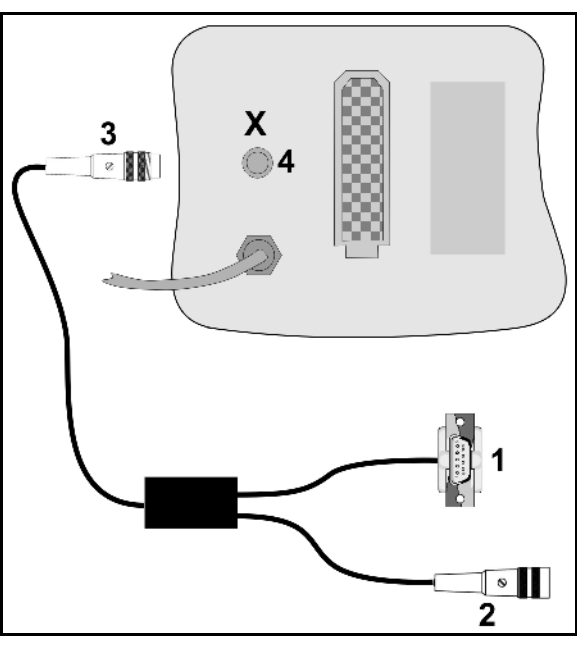

**Fig. 3**

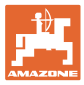

# **5.6 Carrying out spread rate check**

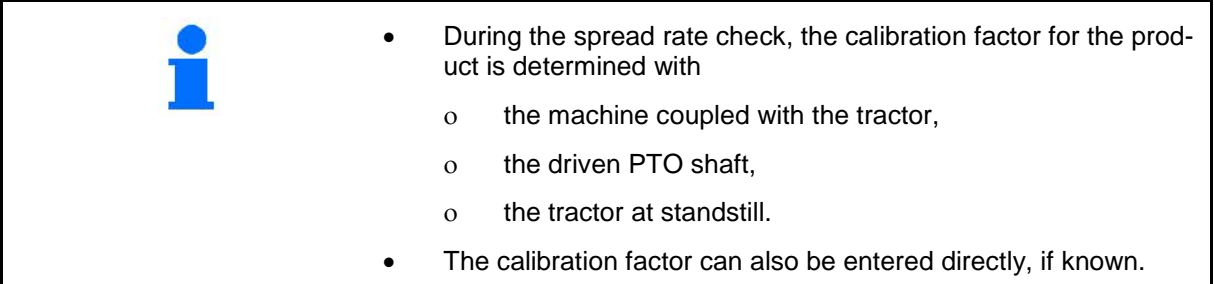

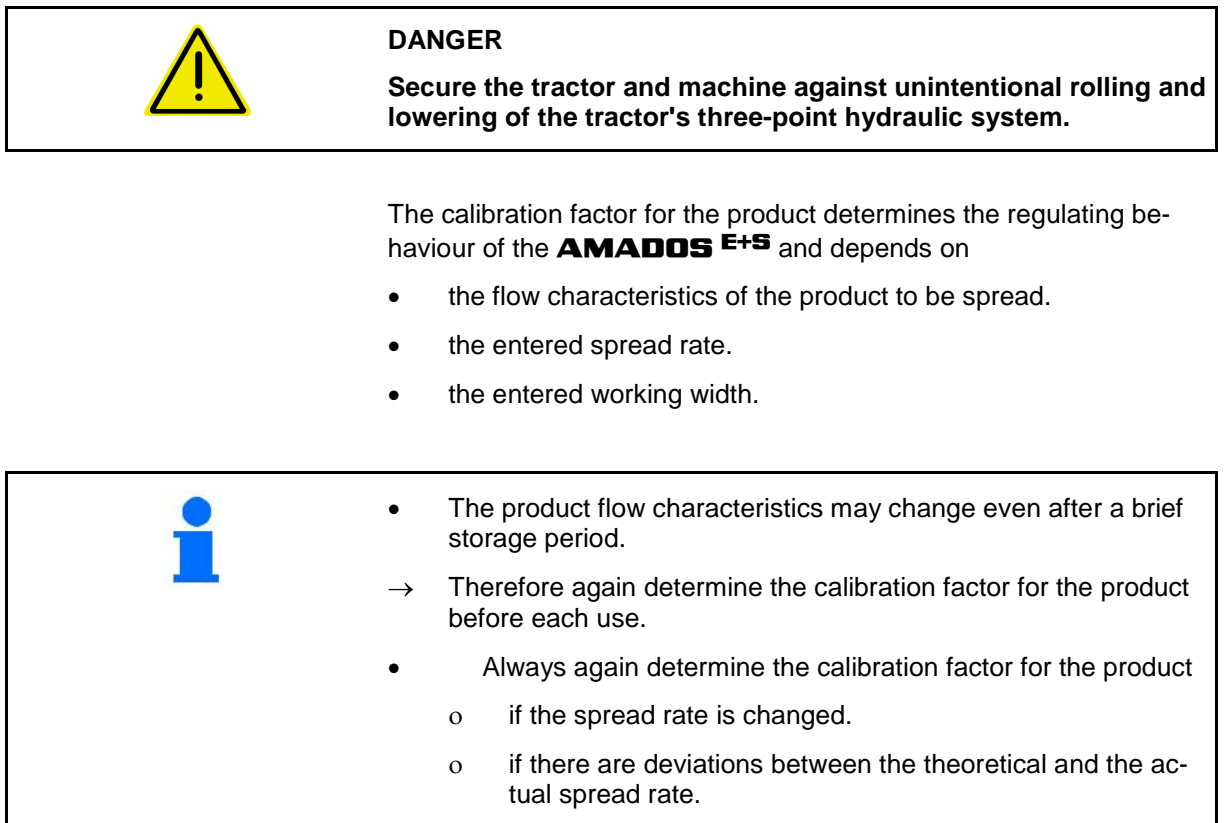

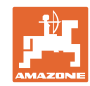

### **Commissioning**

### **Determine the calibration factor for the product during standstill**

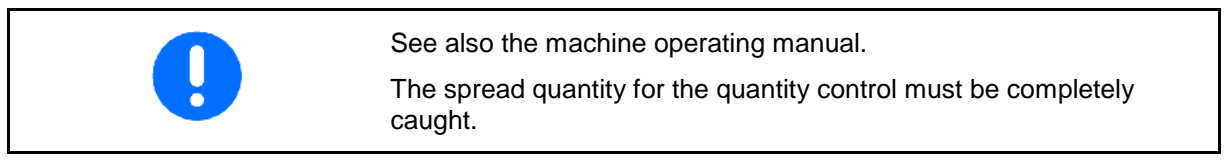

- 1. Check the following entries and correct if necessary:
- Desired spread rate (job).
- Desired working width
- Product (mode 2)
- Intended average speed (mode 7).

′Cal

2. Add a sufficient quantity of product to the hopper.

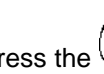

- 3. Press the  $\left(\frac{R_{kg}}{R}\right)$  key.
- 4. Enter a calibration value on the display via the  $\sqrt{\frac{4}{1}}$  or

keys, e.g. 1.00 (standard value).

Values based on experience can be used to enter the calibration factor.

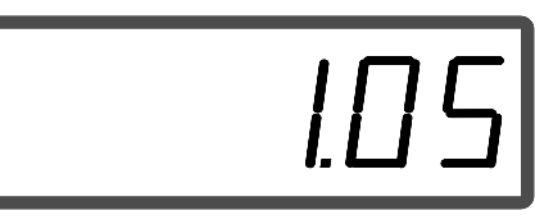

Display after entry of calibration factor

5. Press the key and confirm. .<br>Cal 6. Press the  $\left(\bigcup_{k\in\mathcal{Y}}k\right)$  key, hold and at same time press  $\rightarrow$  The calibration procedure starts.

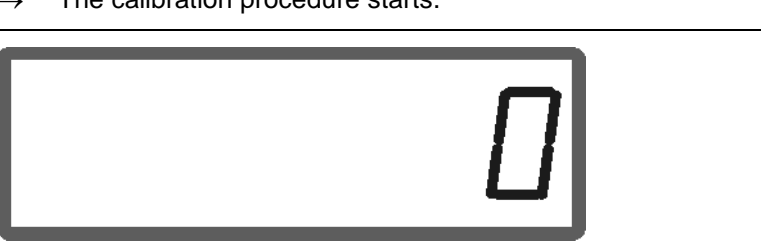

### Display at start of fertiliser calibration

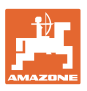

7. Operate the PTO shaft at the speed as per setting chart.

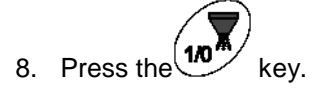

- Shutter opens.
- $\rightarrow$  On the display, the shutter opening time is indicated.
- 9. After approx. one minute, press the  $\frac{10^{\frac{m}{2}}}{\text{key}}$  key.
- $\rightarrow$  Shutter closes.
- $\rightarrow$  The calculated spread quantity is indicated.

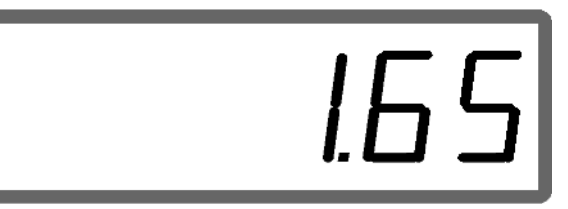

Display after closing of the shutter

- 10. Weigh the spread product.
- The scales used must weigh accurately. Significant inaccuracies may cause deviations in the actual spread rate!
	- Take the bucket weight into consideration.

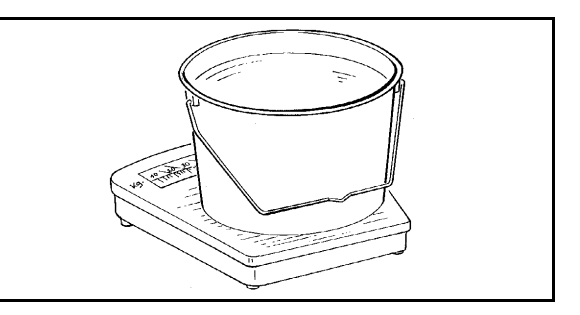

11. Select the weight of the product via the  $\overbrace{\mathbf{+}}$  or  $\overbrace{\mathbf{+}}$  keys on the display, e.g. "1.50" for 1.5 kg.

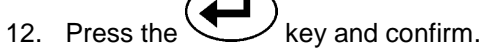

AMADOS <sup>E+S</sup> determines the calibration factor.

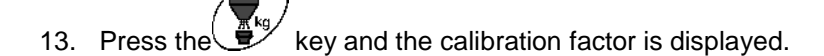

By actuating the  $\bigcup^{\infty}$  key, the calibration factor can be displayed at any time. Note the calibration factor for manual entry before another spread rate check for the same product.

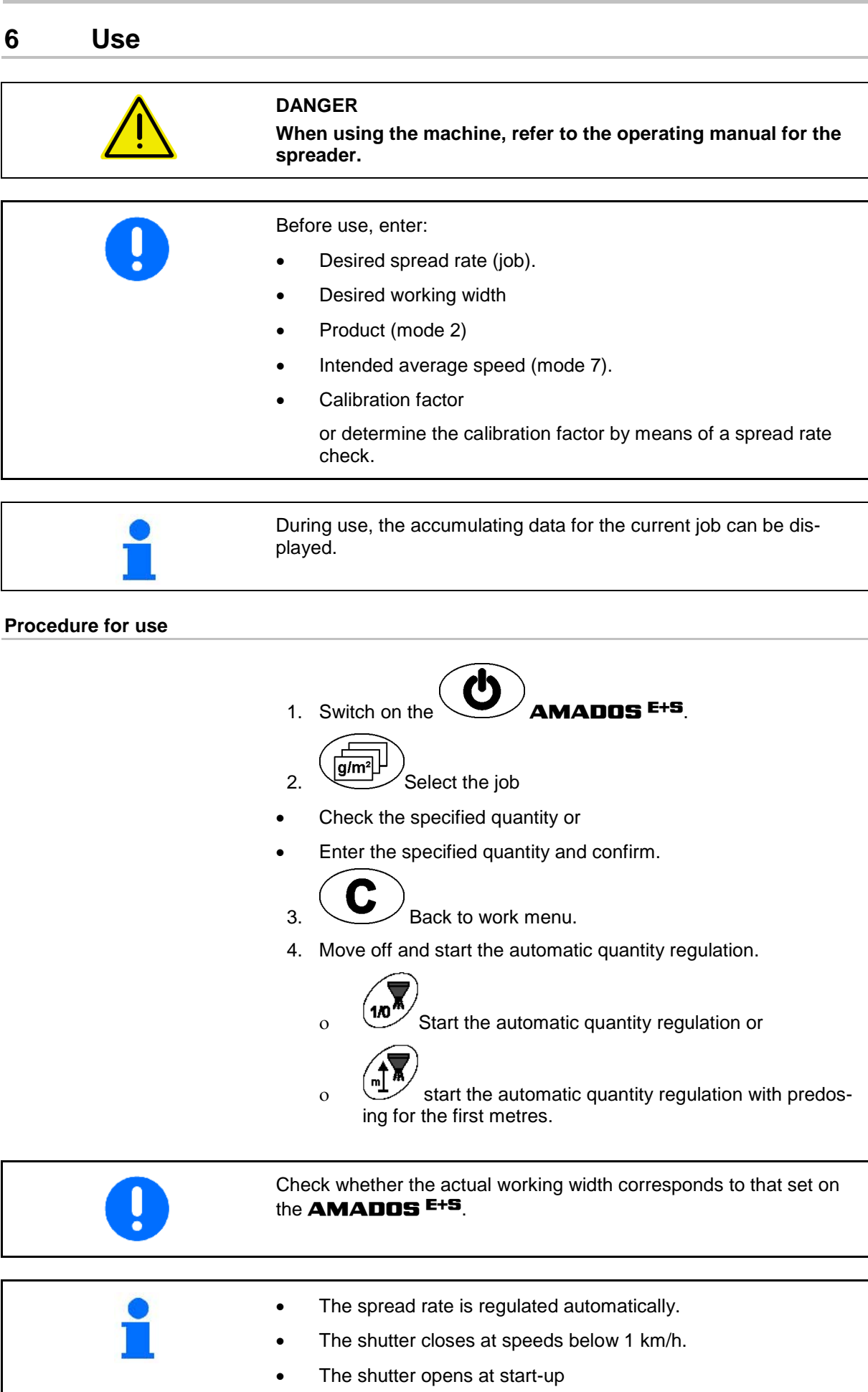

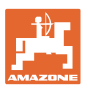

5.  $\frac{10^{4}}{40^{4}}$  After use, switch off the automatic quantity regulation. 6. Switch off the  $\bullet$  **AMADOS E+S**. Information on the display during use: (1) The current travel speed in [km/h] (2) The current spread rate in  $[g/m^2]$  (3) Automatic quantity regulation switched on (4) Reception of impulses for determining distance travelled (5) Shutter open

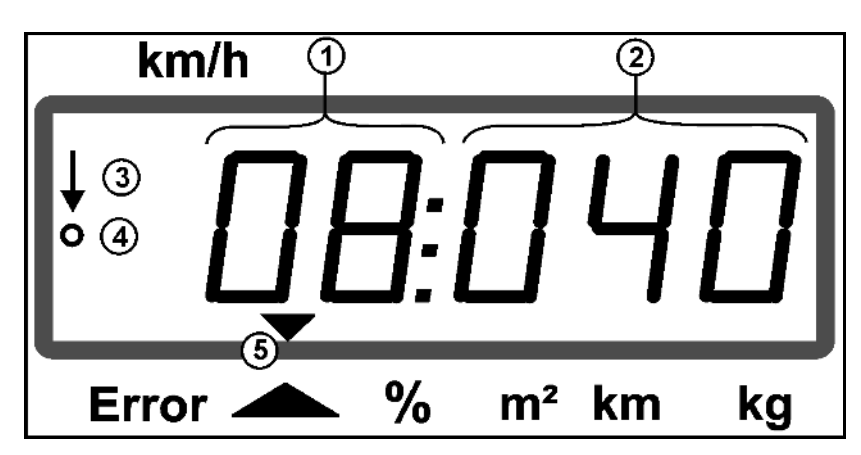

Work display

# **6.1 Predosing**

Switch on the automatic quantity regulation via the  $\sqrt{2}$  key:

- Over the first metres, a higher dosing is set in order to ensure a sufficient spread rate for a quick start. Beforehand:
	- ο Theoretical starting speed (mode 4),
	- ο Set duration of predosing (mode 5).
- After the predosing, the quantity regulation starts automatically.

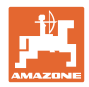

# **6.2 Setting the working width via the border spread deflector**

The set working width can be adjusted during operation.

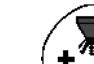

- Raise spread deflector.
- $\rightarrow$  Larger working width.

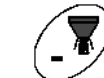

Lower spread deflector.

 $\rightarrow$  Smaller working width.

• Hold down the key or press longer until the desired working width is reached.

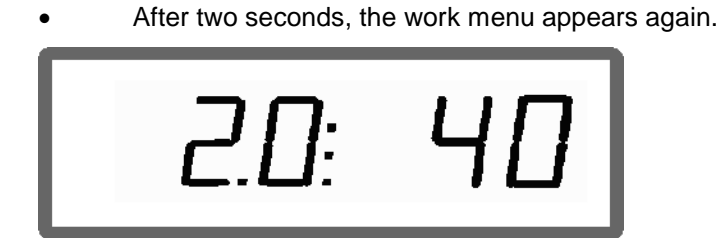

Display of working width / spread deflector angle

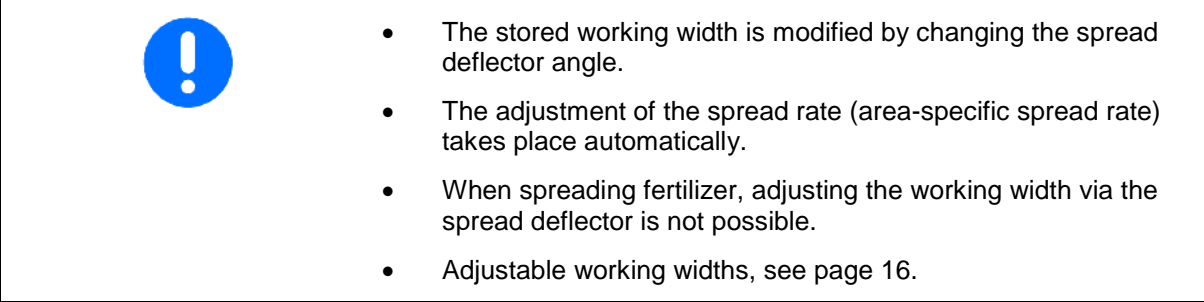

# **6.3 Blockage**

 $\overline{m}$ Blockages in the dosing unit can be eliminated by pressing the key.

Only possible during travel with the quantity regulation switched on!

- 1. Press and hold the  $\overline{m}$  key.
- $\rightarrow$  The shutter opens fully, blockages are eliminated.
- 2. Release the  $\left(\begin{matrix} \nabla f \\ \nabla f \n\end{matrix}\right)$  key.
- $\rightarrow$  The shutter goes to regulation position.

Q

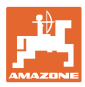

# **6.4 Changing the spread rate during spreading**

The preselected spread rate setting can be altered during spreading.

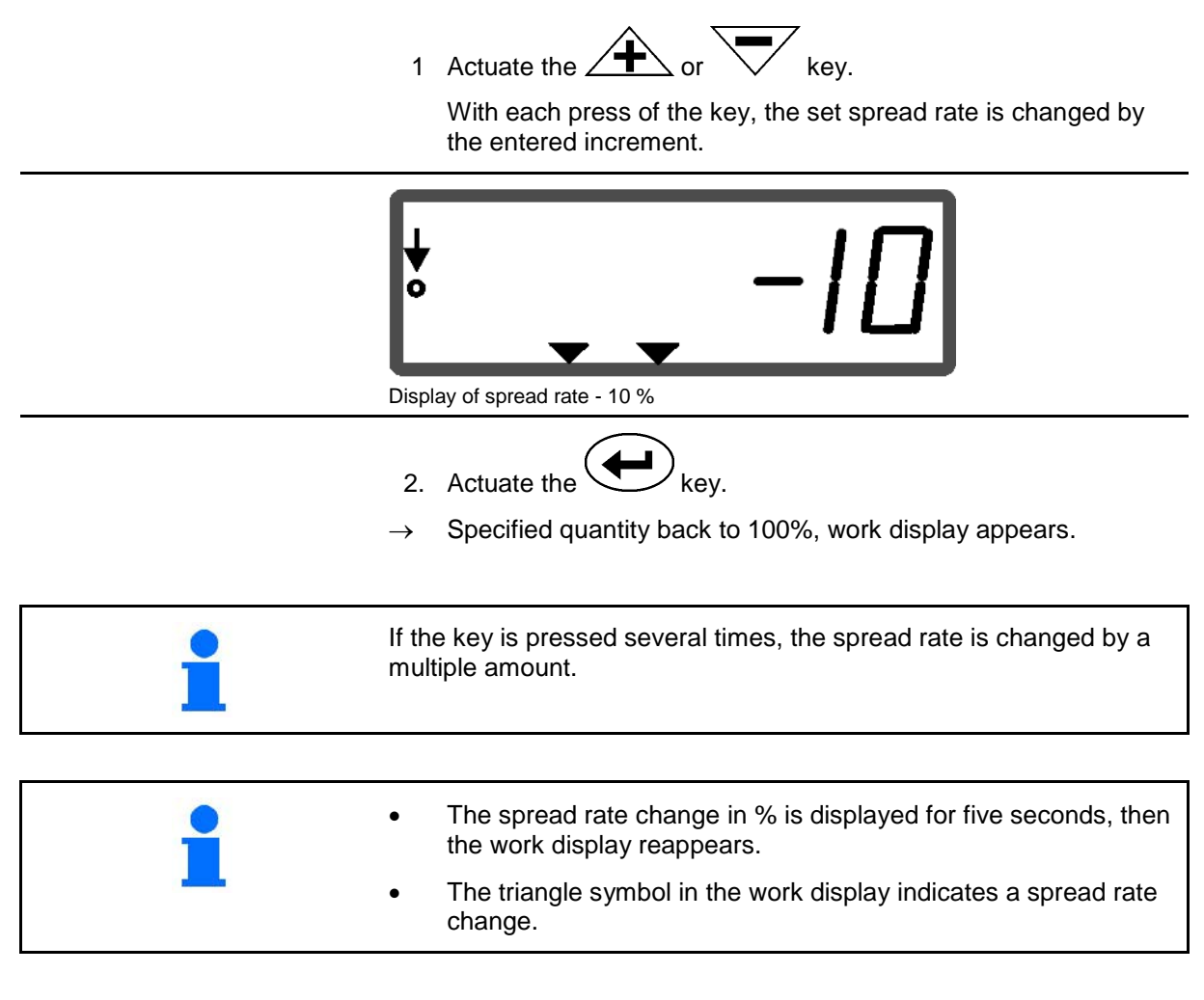

# **6.5 Display of the bottom group shutter position**

During the spreading process, the current shutter setting can be displayed.

- 1. Press the  $\bigcup$  key with the quantity regulator switched on.
- $\rightarrow$  Display of shutter position.
- $\rightarrow$  The work menu appears again after two seconds.

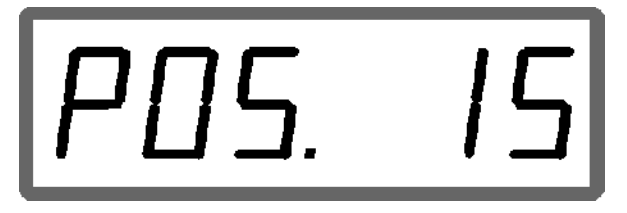

Display of current shutter position 0-55

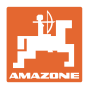

# **6.6 Residue draining / cleaning**

Open the shutter to drain the residue and clean the hopper!

- 1. Actuate the  $\bigcup^{\ell}$  key with the machine at standstill.
- 2. Actuate the  $\overbrace{\phantom{a}}^{\text{max}}$  key.
- $\rightarrow$  The shutter opens fully.
- 3. Actuate the  $\overline{\nabla}$  key.
- $\rightarrow$  Shutter closes.

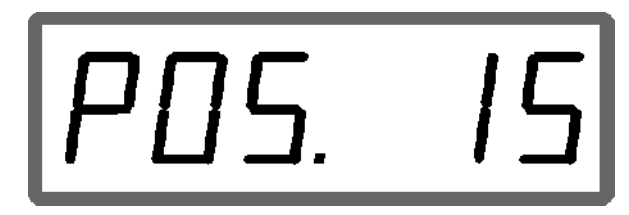

Display of current shutter position 0-55

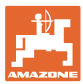

# **7 Faults**

# **7.1.1 Alarm messages**

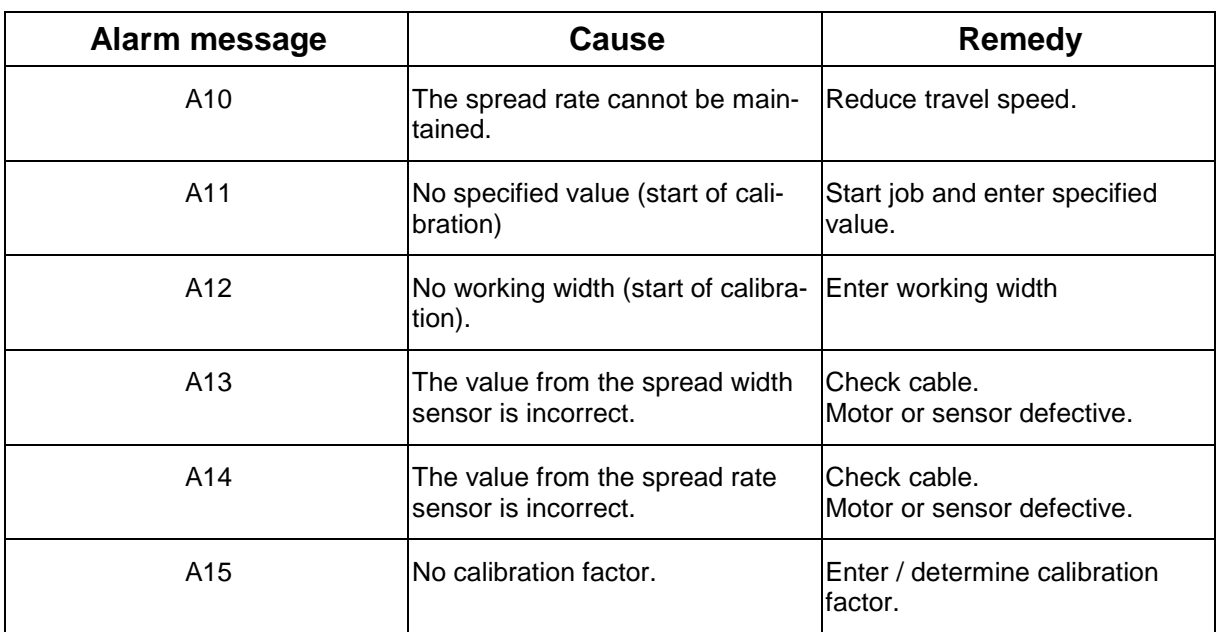

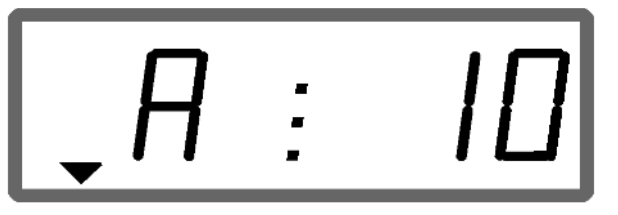

Display of alarm message

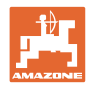

# **7.1.2 The true working width and the set spreading width are not identical**

When the true working width and the set spreading width are not identical, an offset of the spread deflector setting can be made.

1. To select offset: Press the  $\left(\begin{array}{c} \hline \ \hline \end{array}\right)$  and keys simultaneously.

C

 $\rightarrow$  Display working width / spread deflector angle

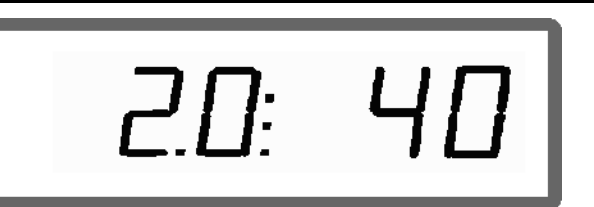

Working width [m] / spread deflector angle [°]

- 2. Raise or lower the spread deflector using the  $\overbrace{\phantom{a}}^{\text{2}}$  or keys until the true working width is reached.
- $\rightarrow$  Only the value of the diffusing panel angle is modified on the display. The value of the working width remains constant.
- 3. Store with the  $\bigoplus$  key.

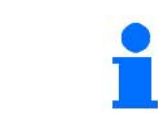

The offset value remains stored until the computer is reset.

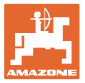

# **8 Cleaning, maintenance and repairs**

# **8.1 Cleaning**

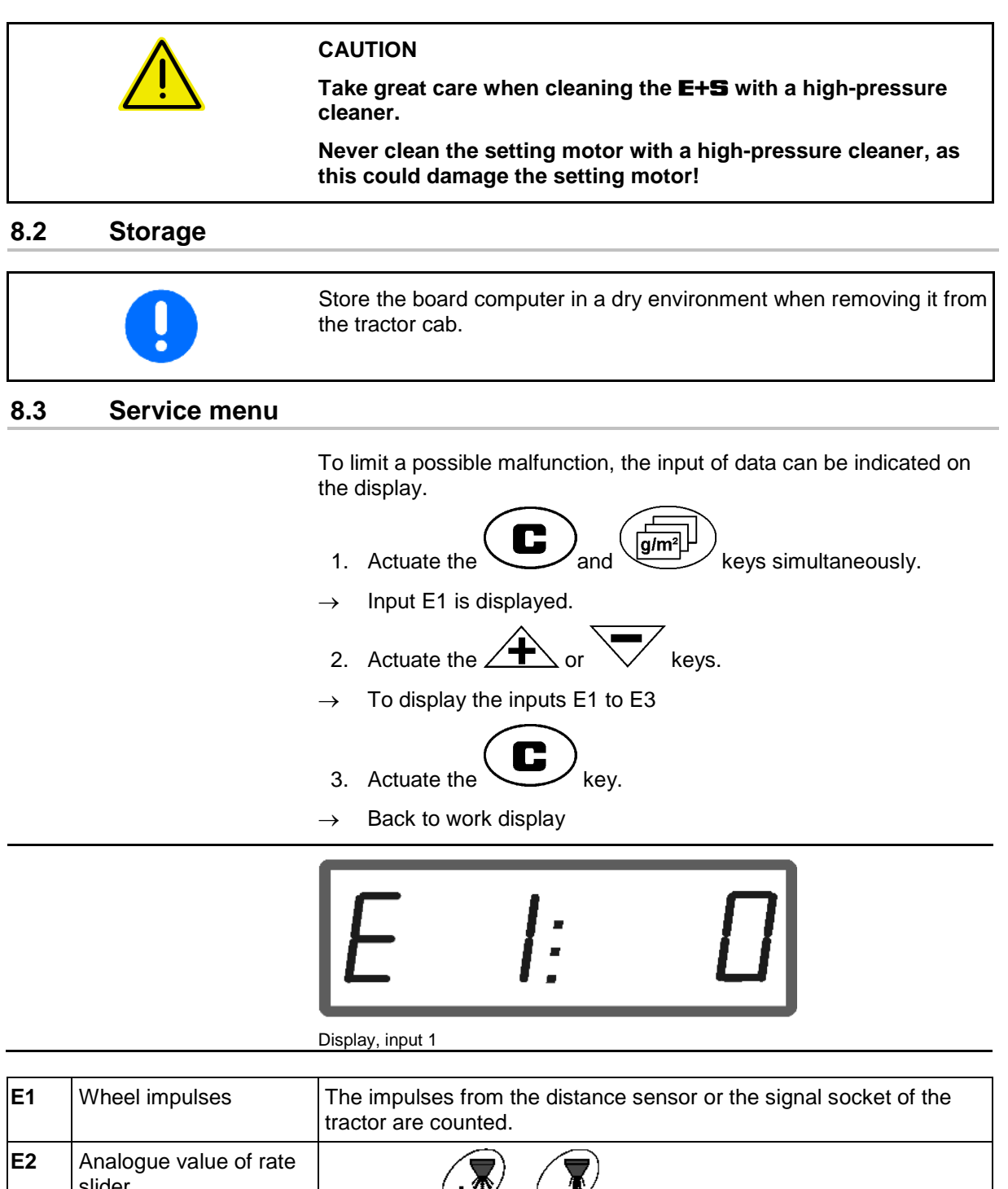

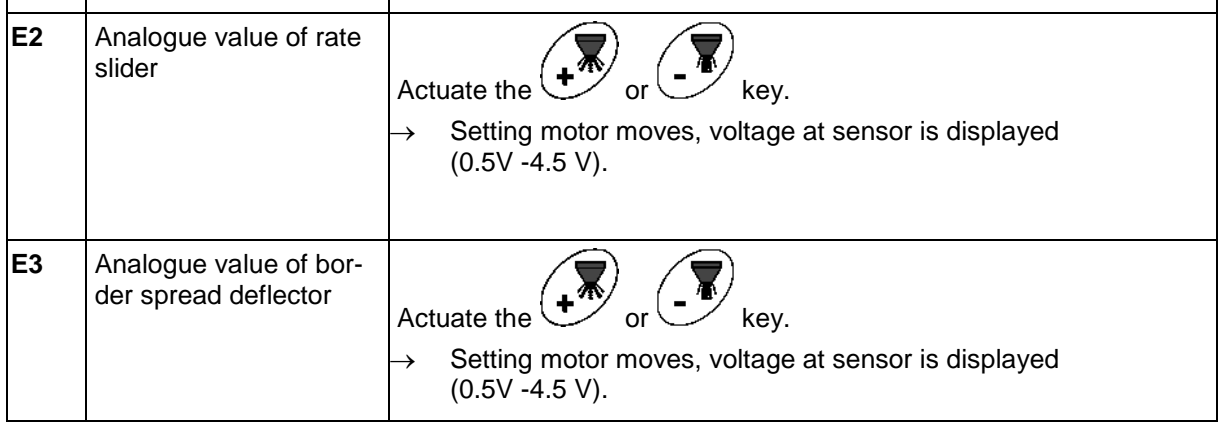

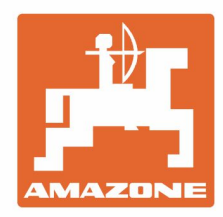

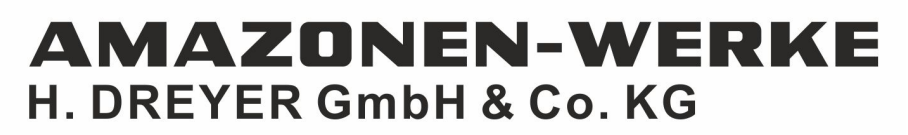

Postfach 51<br>D-49202 Hasbergen-Gaste Germany

Tel.:+ 49 (0) 5405 501-0<br>e-mail:amazone@amazone.de<br>http://www.amazone.de